## PROTECTION OF YOUTH TRAINING in 4HOnline

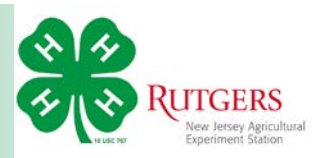

Login to your Family Profile in 4HOnline and navigate to the Member List page

Click Edit next to their record.

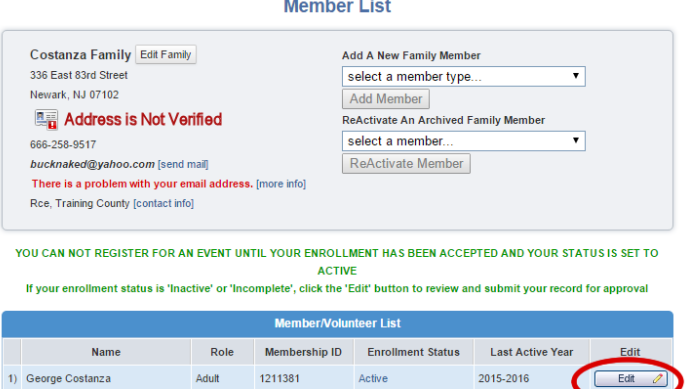

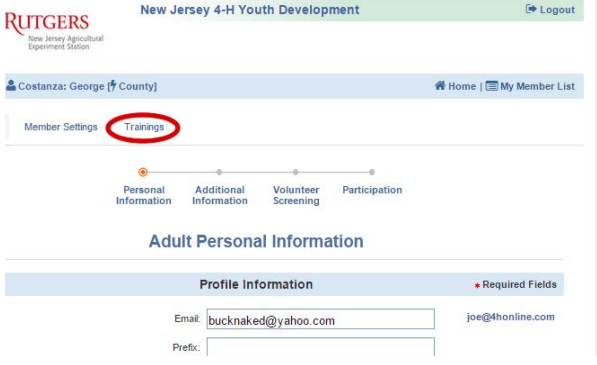

Approved (2015-2016): No Restrictions

Volunteer Screening

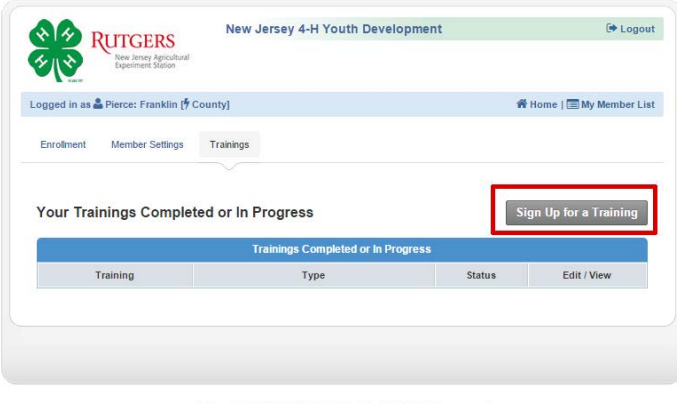

Copyright 2006-2016 RegistrationMax LLC All rights reserved<br>You are connected to TEXAS1-IIS-B 4HOnline v1.1 Revision 904

Select *Training* from the options under the blue *Login* bar.

Click the grey *Sign Up for a Training* button.

## PROTECTION OF YOUTH TRAINING in 4HOnline

Under *Sign Up for a Training* select 2016 Youth Protection Refresher Course.

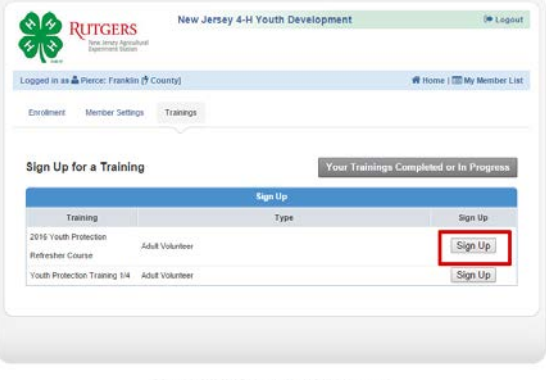

pht 2006-2016 RegistrationMax LLC All rights reserve that the TEXAS1 (FS-EL ARCHIVE V1.7 Revision

On the training course page, click the blue link under the *Take the Course* heading.

When the volunteer's status for the training changes to *Complete*, there will be a button to print a certificate of completion.

## *Note for 4HOnline data managers:*

If the member has completed the course in-person, you may click the *Mark as Completed* button to add the training to their record. *(This button will not be available to 4-H volunteers.)*

**RUTGERS** 2016 Youth Protection Refresher Co Training Stat  $\alpha$ 

The training video will start in a separate window.

You cannot navigate to the next or previous slide.

The presentation will run for approximately ten minutes. Afterwards, click the button to take the five question assessment and complete the training.

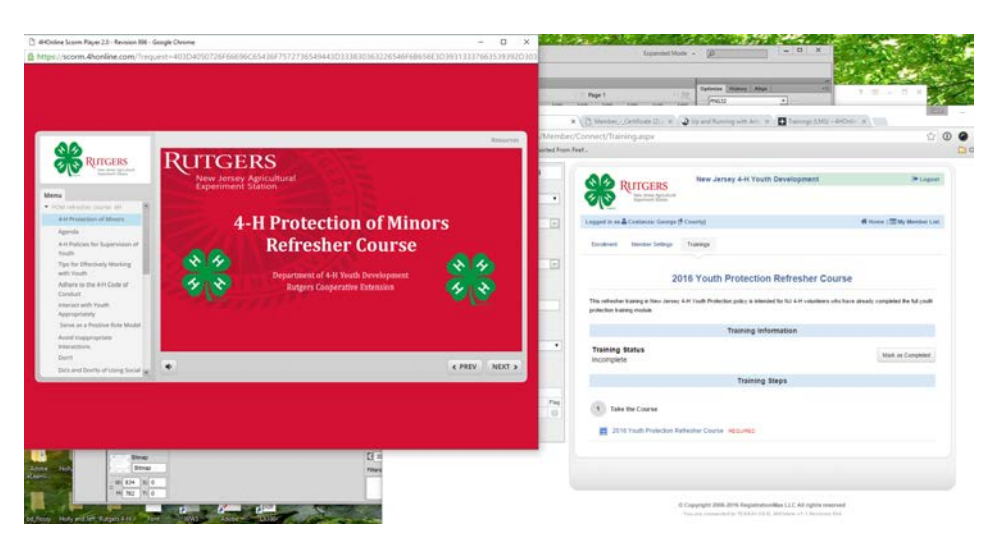

Cooperating Agencies: Rutgers, The State University of New Jersey, U.S. Department of Agriculture, and County Boards of Chosen Freeholders. Rutgers Cooperative Extension, a unit of the Rutgers New Jersey Agricultural Experiment Station, is an equal opportunity program provider and employer.

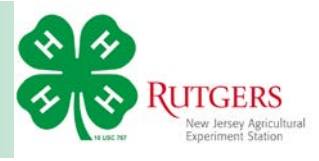